# **GV-R96P256D / GV-R96P128DE**

Radeon 9600 PRO 繪圖加速卡

# 使用手册

Rev. 101

版權

© 2004 GIGABYTE TECHNOLOGY CO., LTD

GIGA-BYTE TECHNOLOGY CO., LTD. ("GBT") 版權所有.未經 GBT 書面許可, 不得以任何形式複製或散播 本手册的任何内容。

商標

本手册所有提及之商標與名稱皆屬該公司所有。

#### 注意事項

繪圖加速卡上的任何貼紙請勿自行撕毀,否則會影響到產品保固期限的認定標準。 在科技迅速的發展下,此發行手冊中的一些規格可能會有過時不適用的敘述,敬請見諒。 在此不擔保本手冊無任何疏忽或錯誤亦不排除會再更新發行。手冊若有任何內容修改,恕不另行 通知。

# 目錄

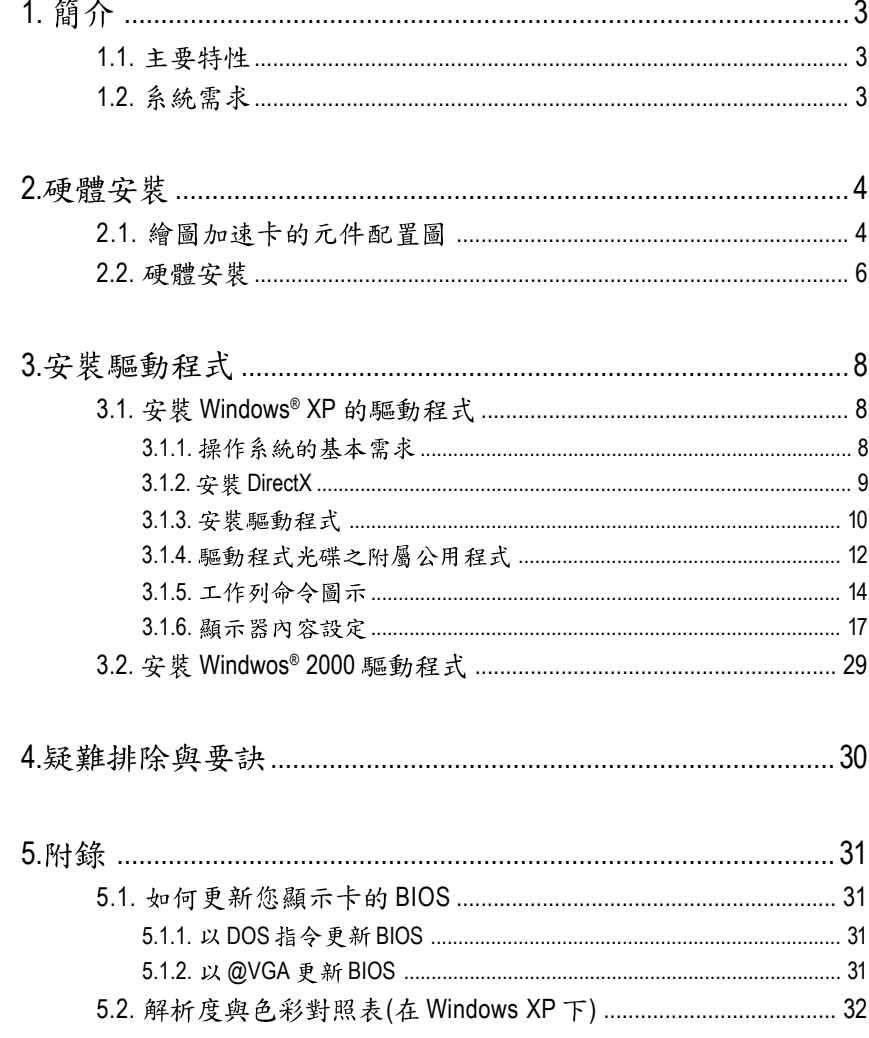

繁體中

# 1. 簡介

#### **1.1.**

- 採用ATI Radeon 9600 PRO視覺處理晶片核心技術
- 支援AGP 8X規格
- 採用256MB DDR高效能3D繪圖顯示記憶體 (只有GV-R96P256D支援此功能)
- 採用128MB DDR高效能3D繪圖顯示記憶體 (只有GV-R96P128DE支援此功能)
- 支援DirectX 9.0
- 支援AV、S-Video輸出
- 支援TV-Out及D-Sub輸出
- 支援DVI-I數位介面輸出

#### 1.2. 系統需求

- IBM或100% PC相容之Intel Pentium<sup>®</sup> III 650MHz或AMD Athlon 650MHz 以上的處理器
- 支援AGP 3.0以上規格的AGP插槽
- **•** Windows® 2000 / Windows® XP
- **•** 64MB
- **•** 50MB
- CD-ROM或DVD-ROM光碟機

## **2.**

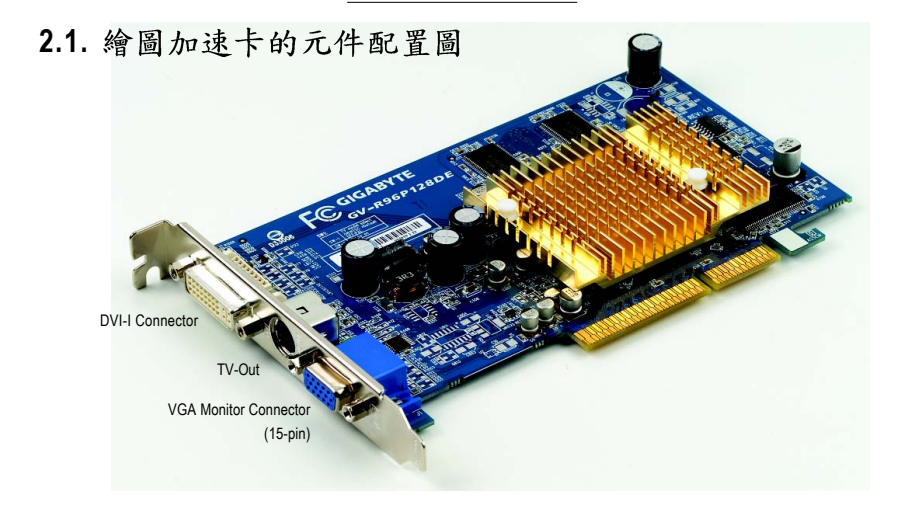

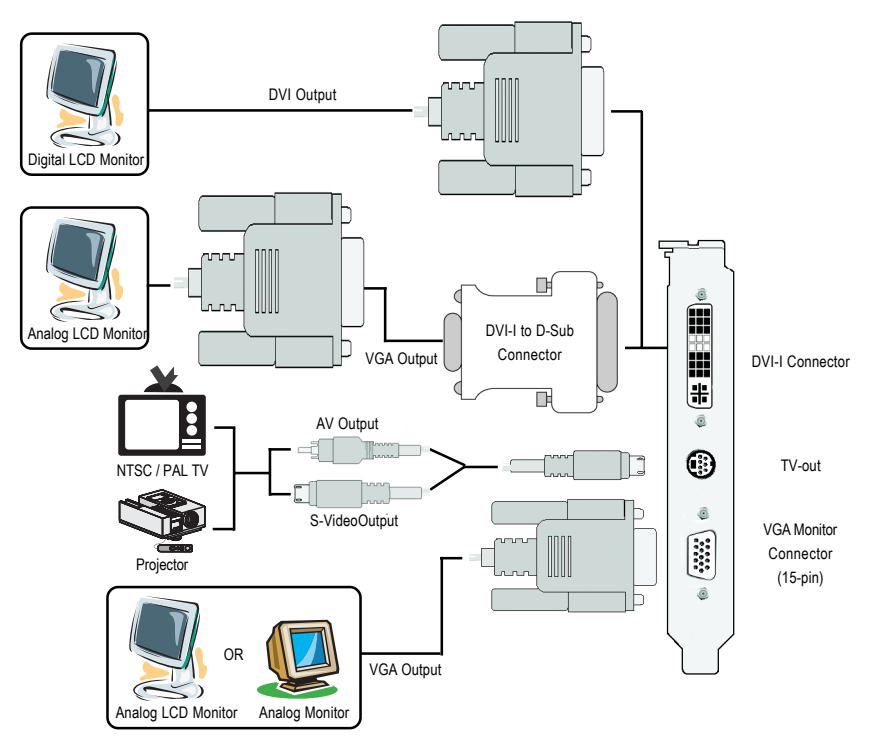

繁 體  $\dot{\phi}$ 文

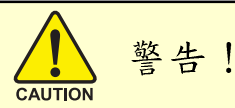

此顯示卡由許多精密的積體電路及其他元件所構成,這些積體 電路很容易因為遭到靜電影響而捐壞。所以請在正式安裝前,做 好下列準備:

1. 請將雷腦的雷源關閉, 並且拔除雷源插頭。

2. 拿取顯示卡時請儘量避免觸碰金屬接線部份, 最好能夠戴上有 防靜雷手環。

3.在顯示卡未安裝前,需將元件置放在靜電墊或防靜電袋內。

請注意,繪圖加速卡上有許多敏感的電子元件很容易因為接觸 到靜電而損壞,所以除非您要開始安裝繪圖加速卡,否則儘可能 不要將繪圖加速卡從防靜電袋中取出。

欲從防靜雷袋中取出或安裝繪圖加速卡時,必須在已接地的防 靜電墊上。安裝人員必須手載靜電護腕,並且與防靜電墊在同一 點接地。裝載運輸過程中,容易造成損壞。安裝前請先檢查繪圖 加速卡的包裝袋是否有明顯的損壞,確認無誤後再行安裝。

● 注意:如發現繪圖加速卡有明顯損壞,請勿接上電源!

● 如欲更改BIOS版本,請使用技嘉科技所發出的正式BIOS,使用 非技嘉科技 之BIOS,可能導致VGA工作或書面異常。

繁

體

 $\boldsymbol{\psi}$ 

#### 2.2. 硬體安裝

繁

體  $\dot{\phi}$ 

文

準備好您的電腦及繪圖加速卡, 開始安裝您的繪圖加速卡:

1. 先將您電腦的電源關掉,並將您 電腦上的螢幕連接線拔除。

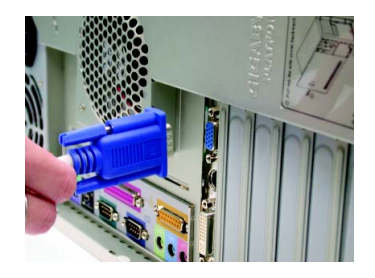

2. 將您電腦外殼拆除,並且讓自己 保持接地(為了使人體不帶電,以 防止靜電傷害電腦設備),必要時 請參考系統操作手冊進行電腦的 拆卸。

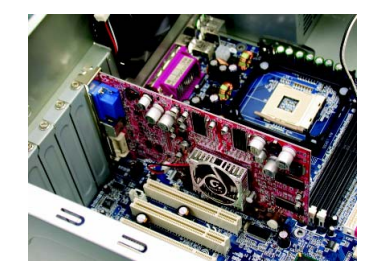

3. 從機殼上移除擴充擋板及螺絲, 如果您的機器上有其他的繪圖加 速卡,請您務必將其移除。

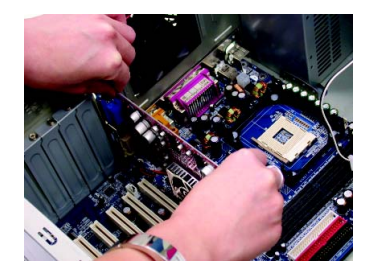

- 4. 從防靜電的包裝袋中將您的繪圖 加谏卡拿出來。 將繪圖加速卡很小心並且很確實 的插入AGP插槽中。 \*請務必確認繪圖加速卡上的金屬
	- 接點有很確實的與AGP插槽接觸 在一起。
- 5. 將螺絲鎖上使繪圖加速卡能確實 的固定在機殼上,並將電腦的外 殼重新裝上。

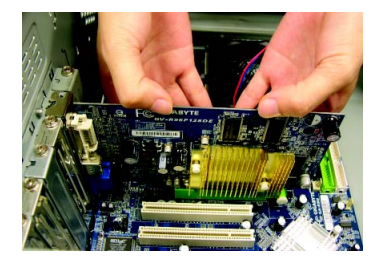

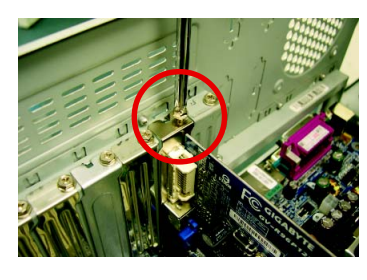

6. 將您的電腦外殼重新裝上, 您可 以連接有DVI功能的螢幕,或是將 VGA螢幕用的15-pin接腳插頭插在繪 圖加速卡上的VGA螢幕接頭。

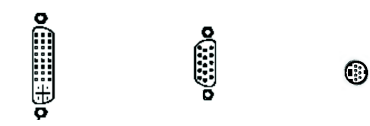

DVI-I 數位輸出接頭 15-Pin VGA 螢幕接頭 7-Pin TV-out 接頭

重新開啟系統電源。

恭喜您,您已完成硬體安裝的工作了!接著您只要把繪圖加速卡的驅 動程式安裝在您的作業系統上,就可以使用它了。

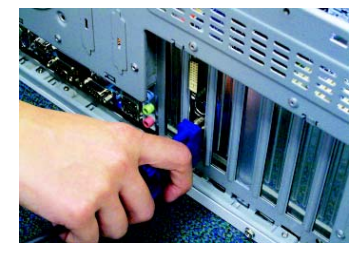

繁

### **3.**

在此我們假設您系統上的CD-ROM磁碟代號是D:

在Windows® 2000、Windows® XP安裝驅動程式是一件很簡單的事。當您將我們所附的 驅動程式光碟片放入您的光碟機時,您將會看到我們所為您設計的AUTORUN書 面,如果您的系統未能出現這個書面,您可以執行"D:\setup.exe", 如此就可以看到 這個書面了。接著您只要依照AUTORUN書面的指示,就可以很輕鬆的完成安裝驅 動程式。(您可以依照3.1.3.節"安裝驅動程式 " 的步驟,將驅動程式一步一步安裝 起來。)

#### 3.1. 安裝 Windows<sup>®</sup> XP 的驅動程式

**3.1.1.** 

- 在安裝繪圖加速卡的驅動程式前,請先確認您的作業系統內是否 已安裝DirectX 9 (或更新的版本)程式。
- 如果您安繪圖加速卡的主機板並非使用Intel晶片組(即SIS 或是VIA晶 片的主機板),請注意下列事項: 1. 先仔細閱讀該主機板廠商所附之說明書。 2.確認主機板已安裝驅動程式,該驅動程式請洽主機板製造商。

#### **3.1.2. DirectX**

安裝Microsoft DirectX可充分運用3D繪圖晶片硬體的加速功能以促使Windows® 2000 / XP 達到更好的3D 效能。

 $\bullet$  在Windows® 2000 / XP 系統下您必須先安裝 DirectX, 才能支援軟體MPEG 播放功能。

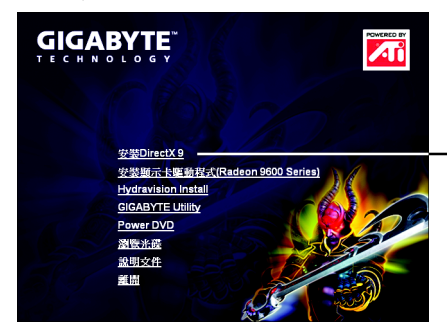

步驟1.按下"安裝DirectX 9"選項。

- 選擇"安裝DirectX 9"選項。

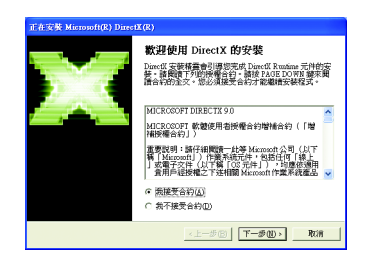

步驟2. 選擇我接受合約後按"下 一步"繼續下一個步驟。

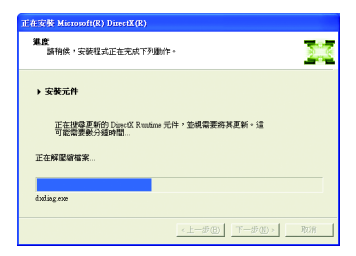

正在安裝所需的元件。

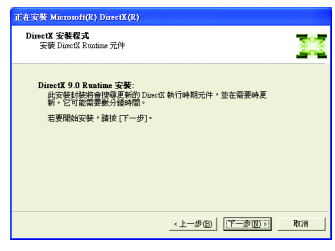

步驟3. 按"下一步"按鈕。

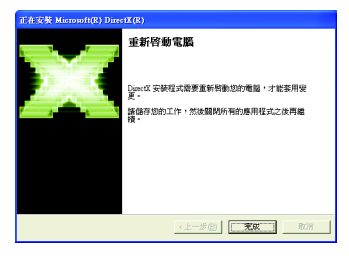

步驟4.按"完成"重新啟動電腦, DirectX已安裝完成。

繁

體

A. 尋找新的硬體設備:

首先把繪圖加速卡插入PCI Express x 16插槽內,之後Windows將會自動地 搜尋新的硬體設備並且會跳出一個"找到新硬體"的對話框。

步驟1:尋找新增硬體精靈;視訊控制卡(VGA相容)

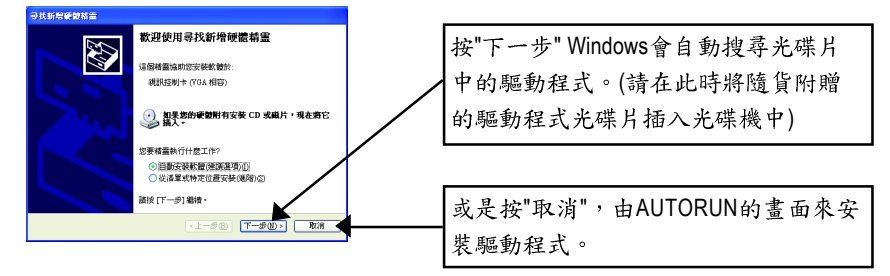

步驟2:尋找新增硬體精靈;搜尋及安裝 安裝精靈會自動搜尋及安裝驅動式。

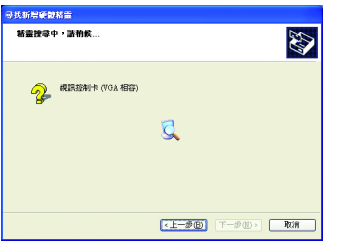

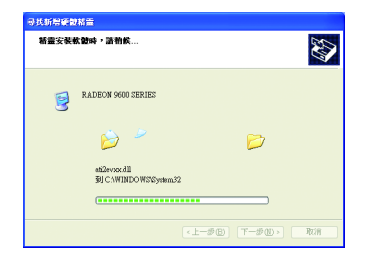

步驟3:尋找新增硬體精靈: 宗成 按下"完成"鍵,即完成驅動程式的安裝。

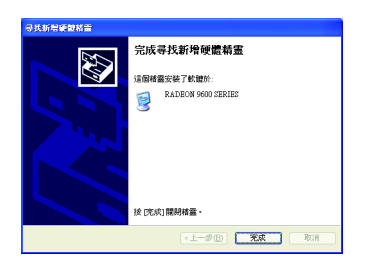

B. 安裝驅動程式(AUTORUN書面):

請將我們所附的驅動程式安裝光碟片放入您的光碟機中,接著您將會 看到我們所為您設計的AUTORUN書面。如果沒有出現這個書面, 您只 要執行 "D:\setup.exe"就可以看到這個畫面了。

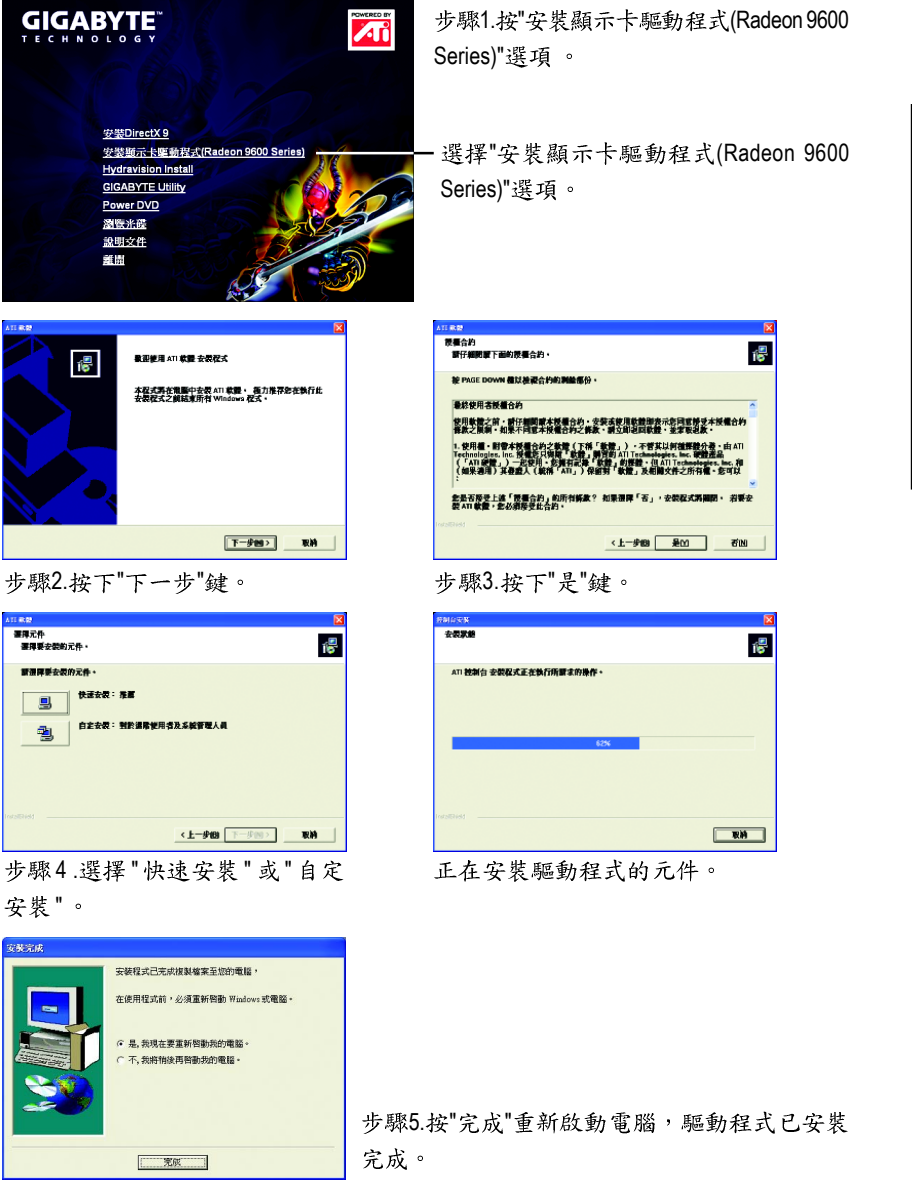

繁

體

 $\boldsymbol{\psi}$ 

#### **3.1.4.**

請將我們所附的驅動程式安裝光碟片放入您的光碟機中,接著您將會 看到我們所為您設計的AUTORUN書面。如果沒有出現這個書面,您只 要執行 "D:\setup.exe"就可以看到這個書面了。

● 安裝 GIGABYTE Utility:

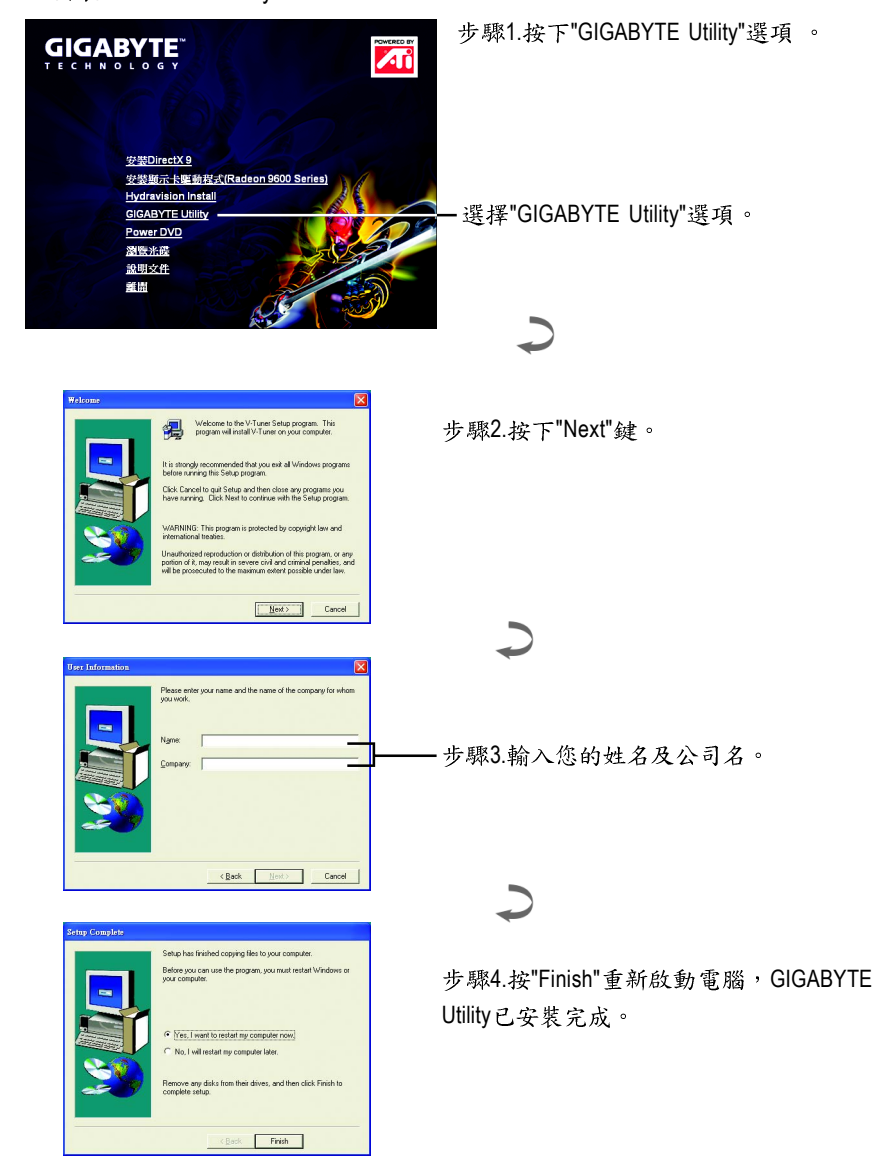

#### ● 安裝 Hydravision :

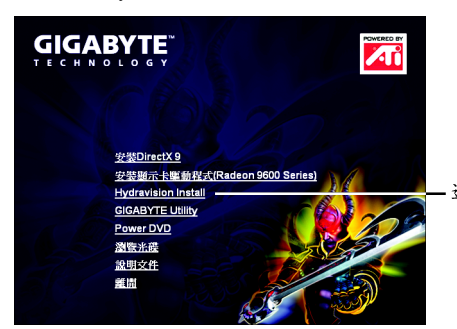

- 選擇安裝 "Hydravision Install" 選項。

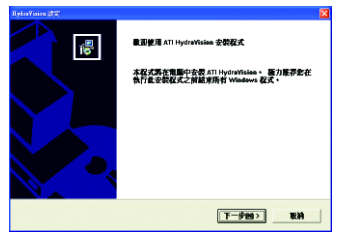

步驟2. 按下 "下一步"鍵。

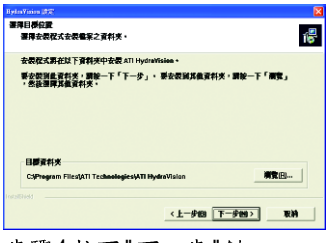

步驟4.按下"下一步"鍵。

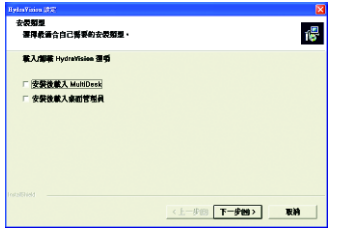

步驟5.按下"下一步"鍵。

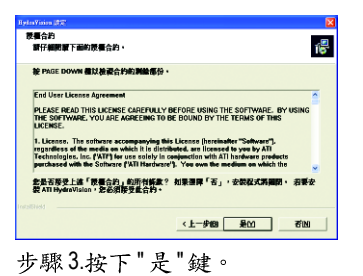

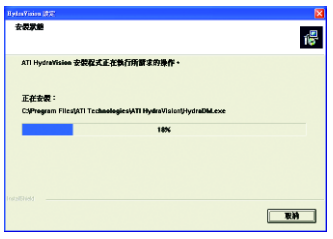

正在安裝所需的元件。

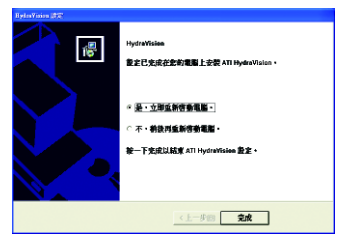

步驟6.按 "Finish" 重新啟動電腦, Hydravision 已安装完成。

#### **3.1.5.**

技嘉控制面版

在您安裝完繪圖加速卡驅動程式並重新開機後,您將可以在Windows工作命令列區 找到技嘉的小圖示「■。在圖示上按下滑鼠右鍵可以打開技嘉控制面板選單。在此 選單中您可以選擇改變螢幕解析度,更新頻率,縮小或放大螢幕或色彩校對。您也 可以選擇 "調整顯示器內容", 選取 "設定 "標籤頁, 再按下 "進階 "鍵做相關的顯 示狀態設定。

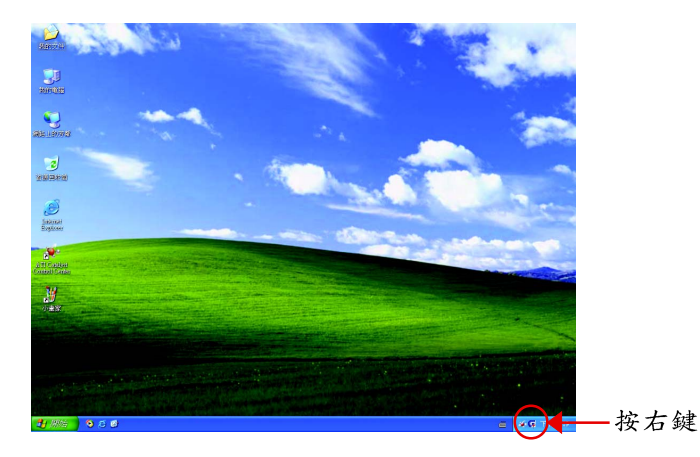

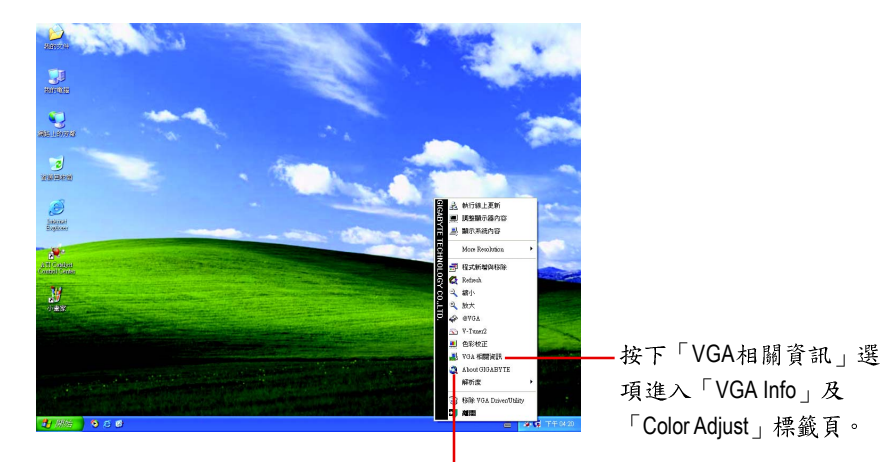

您可以按下技嘉網頁的超連結,利用網路瀏覽器連結到技嘉 網站查詢最新產品資訊和下載最新版本的驅動程式。

#### **VGA Info**

VGA Info 標籤頁顯示此繪圖加速卡的相關資訊,像是繪圖加速卡使用的顯示晶片

、型號、速度等。

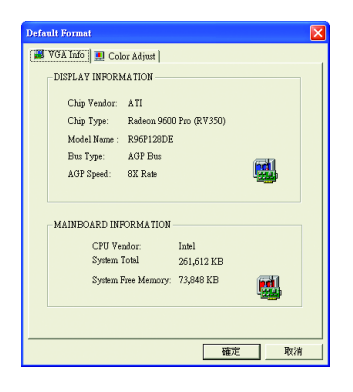

#### **Color Adjust**

Color Adjust 標籤頁提供顏色校正的功能,像是RGB每個顏色的亮度,對比及Gamma 值調整。

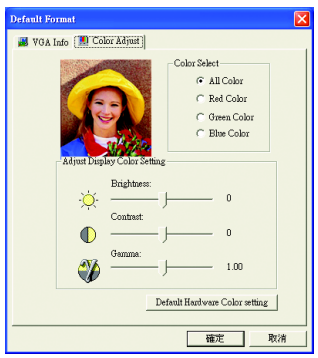

#### **ATI CATALYST<sup>™</sup> Control Center:**

在安裝完驅動程式之後,您可以在工作命今列區找到**ATI CATALYST**<sup>™</sup> Control Center 圖示<mark>文</mark>,您可以在ATI CATALYST™ Control Center 調整所有與繪圖加速卡相關的設 定。在此圖示按下滑鼠右鍵即可打開 ATI CATALYST<sup>™</sup> Control Center (如圖1)。或是 可以在桌面上點選滑鼠右鍵, 選擇內容>設定值>進階>ATI CATALYST Control Center 標籤頁並按下 ATI CATALYST(tm) Control Center 按鈕(如圖 2)。

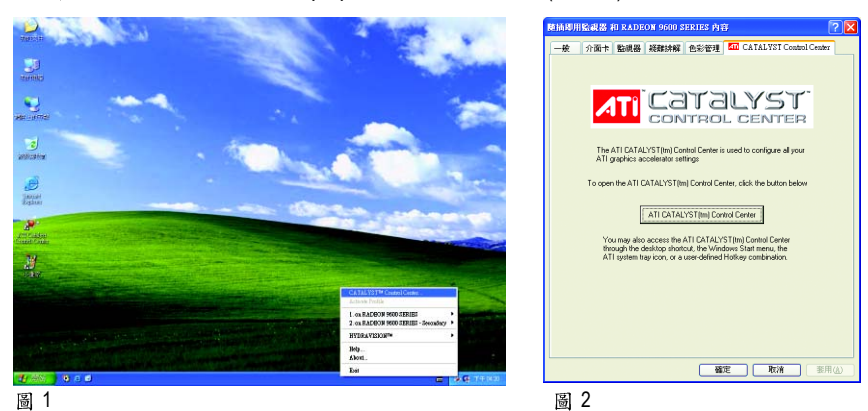

#### **HYDRAVISION™:**

HYDRAVISION 多重顯示器管理軟體可用來針對您工作上的特定需求而設計與設定 您的桌面,因此便於管理增加的資訊量,並能改善您的產能。 HYDRAVISION可以:

- 排列和重新排列顯示器 • 指定熱鍵快捷鍵
	-
- •建立多達九個虛擬桌面 新增特殊效果至視窗和功能表

您可以在ATI CATALYST<sup>™</sup> Control Center 圖示■,按下右鍵選擇 HYDRAVISION™> HYDRAVISION™ Properties(如圖 3)進入 HYDRAVISION 設定頁。

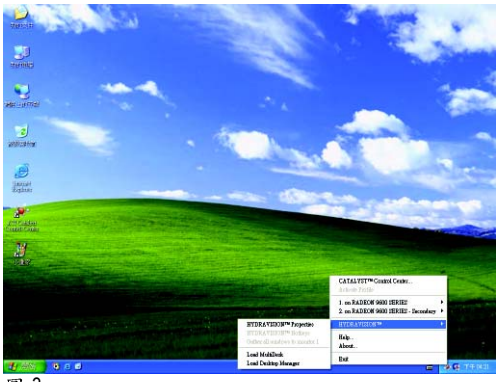

#### **3.1.6.**

在桌面按滑鼠右鍵後選擇"內容"或在工作命令列的技嘉小圖示上按右鍵 選擇"調整顯示器內容"即可看到顯示內容書面。顯示內容頁提供顯示 卡、螢幕解析度、色彩品質等資訊。

#### 設定螢幕解析度及色彩品質

進入"顯示內容"頁面後,若您要調整螢幕解析度及色彩品質,或是想 做更細部顯示功能設定,可以選擇"設定值"項目。

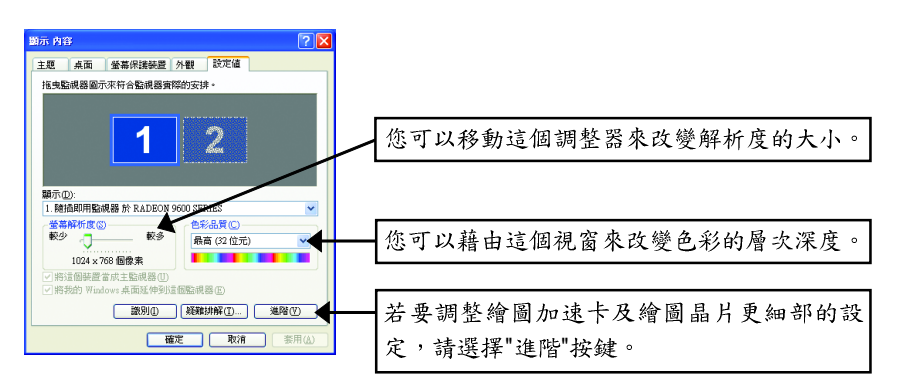

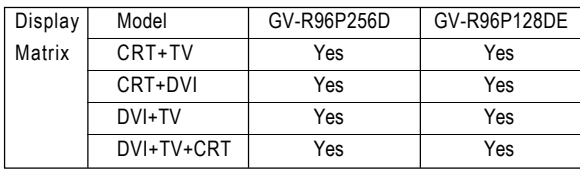

繁

體

中

#### **View**

CATALYST Control Center支援三種視窗模式: Standard View(標準模式)、Advanced View (進階模式)及Custom View(自定模式)。

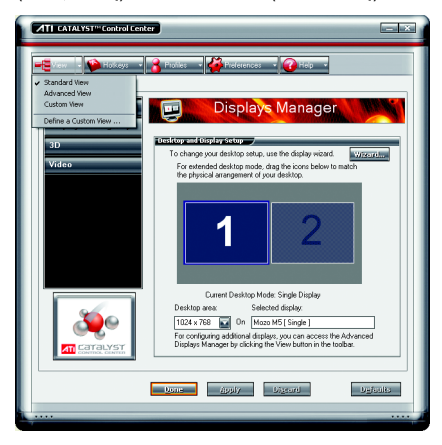

■ Standard View (標準模式)

當您初次進入 CATALYST Control Center 時 會顯示此標準模式,標準模式提供較 簡易的設定方式。建議您若對繪圖顯 示卡的各項設定不熟悉時,請使用標 準模式。

- Advanced View (進階模式) 進階模式提供繪圖顯示卡的各種詳細 設定,在左側視窗中以樹狀圖方式列 出各細部選項。
- Custom View (自定模式) 自定模式提供您自行設定,您可以選 擇僅將經常使用的選項顯示在左側視 窗中。

#### **Hotkeys**

Hotkeys Manager(快速鍵設定) 能讓您自行組合按鍵來執行各項設定或是開啟應用程 式等。快速鍵的設定可以是Ctrl、Alt、Shift或任何其他字母的組合。

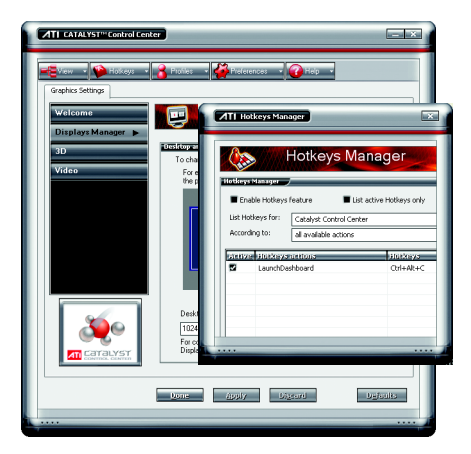

#### **Profiles**

您可以在此設定您要的桌面、影像及3D應用程式的設定。透過設定好的設定檔, 可以快速的經由快速鍵或檔案管理等輕易地設定軟體。

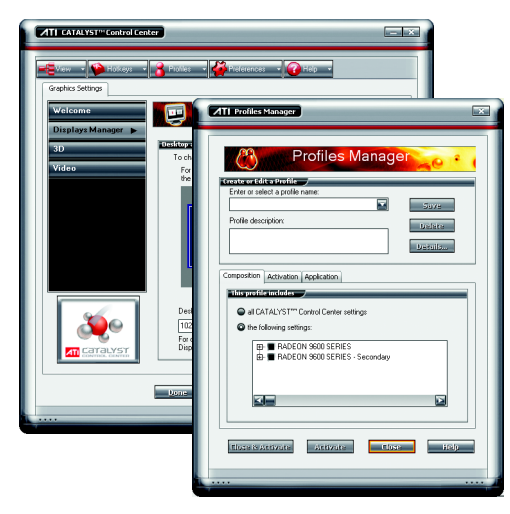

#### 注意:

一個設定檔只能設定一張繪圖加 速卡,若您安裝了不只一張繪圖 加速卡時,請在建立設定檔前先 確定並選定要設定的繪圖加速 卡。

#### **Preferences**設定頁:

在Preferences設定頁可以將您對繪圖加速卡做的各項設定回復至出廠的設定值,或 是在此變換/更新CATALYST Control Center 的外觀。

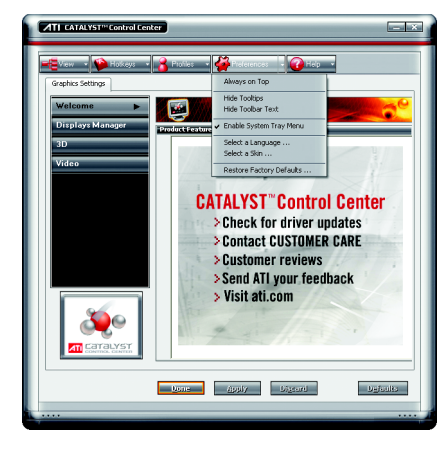

CATALYST Control Center Preferences 設定頁

- 包含以下選項:
- Always on Top (最上層顯示)
- Hide Tooltips (隱藏工具提示)
- Hide Toolbar Text (隱藏工具列文字)
- Enable System Tray menu (啟動系統工作 列選項)
- Select a Language ... (選擇語言)
- Select a Skin ... (選擇外觀)
- Restore facotry defaults ... (回復至出廠設 定值)

#### **Help**

CATALYST Control Center Help 能讓您連結到繪圖晶片各設定選項的相關說明,或是 可以連結至ATI網站瀏覽更多相關資料。

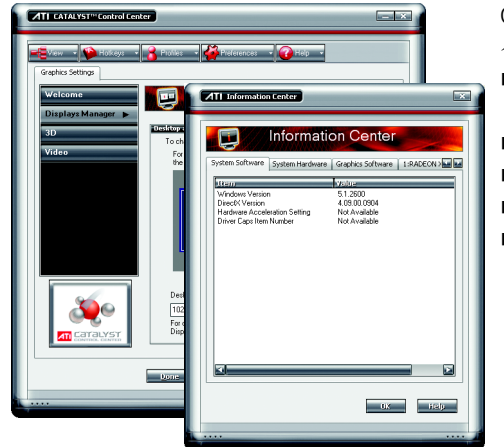

CATALYST Control Center Help 設定頁包 含以下選項:

- Help Contents ... (繪圖晶片相關設定 說明)
- Search Help ... (搜尋相關說明)
- Go to ATI.com (連結至ATI 網站)
- Information Center ... (詳細資訊)
- About CATALYST Control Center ... (CATALYST Control Center 版本等音 訊)

#### **Information Center**

資訊中心提供此繪圖加速卡相關的硬體、軟體、繪圖晶片、電腦系統等資料。

- System Software 標籤頁提供所安裝的作業系統版本及 DirectX 版本等資訊。
- System Hardware 標籤頁提供 CPU 型式,速度, BIOS 版本等資訊。
- Graphics Software 標籤頁提供已安裝的2D, 3D 及 OpenGL 驅動程式版本等資訊。
- Graphics Hardware 標籤頁提供繪圖晶片的ID, 匯流排類型(bus type), 及繪圖加速 卡的BIOS版本等資訊。

#### **Display Manager**

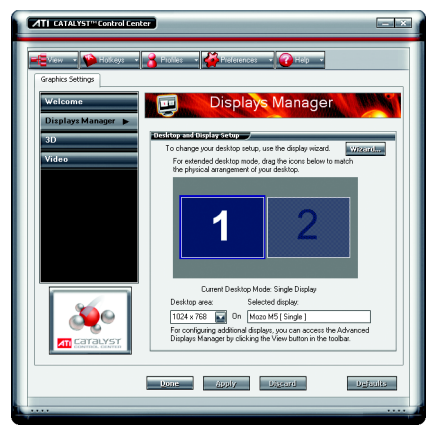

■ Display Manager Standard View (標準模式 下的顯示管理設定) 在此可以設定顯示器的螢幕解析度、 設定二台顯示器模式。

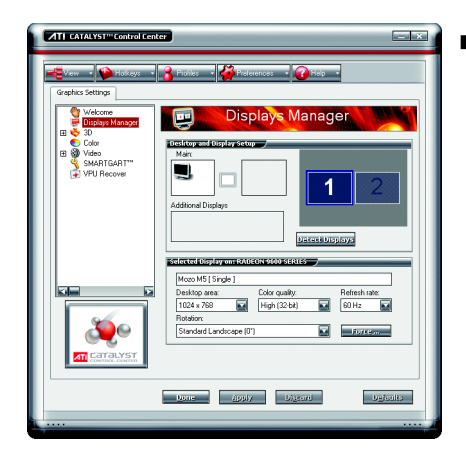

■ Displays Manager Advanced View (進階模 式下的顯示管理設定) 在此可以設定顯示器的螢幕解析度、 色彩品質、顯示更新頻率及設定二台 顯示器模式等。

#### **3 D**

![](_page_21_Picture_1.jpeg)

■ 3D Standard View (標準模式下的3D設定) 您可以在此調整與3D應用程式相關的 設定。此設定頁可以協助不熟悉3D設 定的使用者,或是要快速的調整3D應 用程式的設定時皆可使用此標準模式 3D設定頁。

![](_page_21_Picture_3.jpeg)

■ Standard Settings (標準設定) 在標準設定頁可以對全部的3D應用軟 體以一個滑桿做同步調整, 您可以選 擇提昇整體效能,或是高品質的畫面 表現或是在二者間取得平衡點。

![](_page_22_Picture_1.jpeg)

■ Anti-aliasing (消除混疊)

消除混疊的技術能加強影像的平滑 度,讓立體圖像的圓弧邊緣或斜線減 少鋸齒狀。

使用消除混疊滑桿可以設定增加系統 執行的效能或是增進書面的品質。 若您不確定如何使用消除混疊設定, 您可以勾選「Let the Application Decide」 (由應用程式決定),顯示方式即由應 用程式自動設定。

![](_page_22_Picture_5.jpeg)

■ Anisotropic Filtering (各向異性過濾) 各向異性過濾是使用紋理過濾技術來 混合多種紋理樣本。此設定與 Mipmap 結合使用時可以達到最好狀態。 各向異性過濾滑桿可以設定增加系統 執行的效能或是增進畫面的品質。 使用各向異性過濾滑桿可以獲得更真 實的紋理表現,同時亦不會降低應用 程式的執行效能。 若您不確定如何使用各向異性過濾設 定,您可以勾選「Let the Application Decide (由應用程式決定),顯示方式即 由應用程式自動設定。

![](_page_23_Picture_0.jpeg)

■ Texture Preference (紋理喜好設定) 此設定可以為應用程式選擇高品質或 是執行效能佳的紋理表現。 紋理喜好設定滑桿可以設定增加系統 執行的效能或是增進書面的品質。 使用紋理喜好設定滑桿可以獲得更直 實的紋理表現,同時亦不會降低應用 程式的執行效能。

![](_page_23_Picture_2.jpeg)

繁

![](_page_23_Picture_3.jpeg)

■ Mipmap Detail Level (Mipmap詳細程度) Mipmap 技術能設定 3D 影像顯示的詳細 程度。

Mipmap 是由一組解析度大小不同的紋 理材質組合而成,依不同的詳細程度 設定,而選擇不同的解析度。 Mipmap 詳細程度滑桿可以設定增加系

統執行的效能或是增進畫面的品質。

![](_page_24_Picture_0.jpeg)

![](_page_24_Picture_1.jpeg)

#### ■ TRUFORM™

TRUFORM 技術克服了傳統記憶體與頻 寬的問題,在個人雷腦上產生前所未 見、最為平滑逼直的影像。 TRUFORM 不僅能增加平滑度更能提供 改善物的輪廓線和照明效果

TRUFORM 設定滑桿可以設定增加系統 執行的效能或是增進書面的品質。

![](_page_24_Picture_5.jpeg)

#### ■ SMARTSHADER™

SMARTSHADER 技術讓使用者在新一代 3D 遊戲和應用程式中體驗如電影般複 雜逼真的效果。SMARTSHADER 融合了 增強的 Microsoft® DirectX® 9.0 頂點著色引 擎和像素著色引擎支援,得以創造出 更為繁複而逼真的效果。更為有效的 指令執行、增加的登錄計數和最新的 F 軸緩衝技術的完美結合, 在在都能 確保即使最複雜的著色引擎也能以最 快的速度執行。

![](_page_25_Picture_126.jpeg)

■ No Preview (沒有預覽書面) 此設定頁包含了所有的3D設定選項, 在此百設定各選項將不會顯示預覽書 面,如此可幫助使用者更快速地完成 各3D 選項的設定。

- 其中句会了:
- Anti-aliasing • Anisotropic filtering
- Texture Preference
- Mipmap detail level
- TRUFORMTM
- Wait for display refresh
- SMARTSHADFR™ effects

![](_page_25_Picture_10.jpeg)

#### API-Specific

使用 API-Specific 設定頁來選擇單獨設 定Direct3D®或是OpenGL®,這些設定可 以幫您解決有些3D 應用程式所發生的 衝突。

當您想單獨針對某一 API(Direct3D®或 OpenGL®)做設定且確知您的3D應用程 式是使用何種API時,才使用此設定 頁。若您不確知時請杳詢3D應用程式 的相關文件。

# 繁 體  $\dot{\Psi}$ 文

#### **Color**

此顏色設定頁能幫助您設定桌面及全螢幕3D應用程式環境的「Gamma (灰度系 數)、「Brightness (亮度)與「Contrast (對比度)顏色設定值。在套用之前您可以在 「Color Correction Images」視窗中預覽。Color curve 是以圖像來表示 Gamma, Brightness及Contrast。顏色曲線將反映出對這些元素所進行的改變。

![](_page_26_Picture_3.jpeg)

#### **Desktop**

在 Desktop 調整 Gamma, Brightness 及 Contrast 時只會改變電腦桌面的顏色設 定。

#### Full-screen 3D

在 Full-screen 3D 調整 Gamma, Brightness 及 Contrast 時只會改變 3D 應用程式的顏 色設定。

調整 Gamma 能對 CAD 等應用程式需要 直曾色彩的校對有幫助。

調整 Brightness 及 Contrast 則能改善 3D 遊 戲軟體的模糊影像。

![](_page_26_Picture_10.jpeg)

#### **Video**

Video設定有三種:

- Standard Settings 此設定選項提供一組預設的選擇,包 含了 Home 、 Work 、 Theater 及 Custom 。 (此選項只在支援覆蓋調整的視訊檔案 類型時,才可選擇)
- Overlay/VIDEOVISION

在此頁可手動設定Gamma、 Brightness 、 Contrast 、 Saturation 及 Hue 。

Theater Mode

#### **SMARTGART™:**

SMARTGART™可以自動執行各種匯流排測試來判斷您的最佳化圖形加速卡設定值, 以便確保系統的穩定性。當電腦開機後 SMARTGART™會自動測試,若系統運作正 常時,則不需調整任何設定。

![](_page_27_Picture_2.jpeg)

您可以依不同需求而自行調整 AGP 匯流 排。您也可以按下 "Restest All" 按鈕將 SMARTGART™ 回復至預設值。

注意: 變更這些設定值可能會造成系統 不穩定。

#### **VPU Recover :**

VPU Recover能減少由於圖形硬體當機所導致的系統當機次數。如果顯示器驅動程 式偵測到圖形處理器已經當機,視覺處理裝置恢復會試圖重設圖形處理器,讓使用 者不必將系統重新啟動,便能繼續使用其電腦,不致於中斷或潰失目前為止的工作 進度。使用VPU Recover時, 顯示驅動程式在大多數情況下都能重設圖形加速卡而 無雲將系統重新啟動。

![](_page_27_Picture_7.jpeg)

VPU Recover 設定值:

- Enable VPU Recover (啟用 VPU Recover)
- Prepare an error report if VPU Recover is activated, for submission to ATI Technologies. 如果已啟動 VPU Recover, 會準備一份 錯誤報告送交 ATI Technologies。

#### 3.2. 安裝 Windwos<sup>®</sup> 2000 驅動程式

要安裝繪圖加速卡的驅動程式,請先將我們所附的驅動程式CD光碟放 入光碟機中。AUTORUN的程式會自動執行,選取"安裝顯示卡驅動程式" 選項並依安裝精靈的指示安裝驅動程式。

如果AUTORUN的程式沒有自動執行,請執行以下步驟:

- 1. 請按下電腦書面左下角的"開始"鍵。
- 2. 選擇"執行"選項。
- 3. 在執行對話框中鍵入"D:\SETUP.exe" (我們假設您的光碟機代號D)。
- 4. 按下"OK"。
- 5. 之後,將會出現一個驅動程式選單書面。請選"顯示卡驅動程式" 項目進行驅動程式安裝。
- 6. 接著,請依照書面提示進行安裝,並重新啟動系統。
- 7. 當系統重新啟動之後, 系統會將繪圖加速卡的模式定在初始的狀 熊, 並且會出現Display Properties的書面,請選擇"OK", 並且將顯示卡 設定調整到您最滿意的狀態,此時也代表了您已完成所有的安裝 程序。

![](_page_28_Picture_10.jpeg)

在安裝驅動程式前,請先確認您的Windows® 2000系統是否已經用 Windows® 2000 Service Pack (或更新版本)更新過了(這將確保您的作 業系統能夠正常的使用繪圖加速卡)。

繁

體

中

### **4.**

請參考以下說明協助您排除設備衝突或繪圖加速卡安裝上的問題。若以 下說明還無法解決您的問題,請洽購買的店家或經銷商尋求協助,或至 本公司網站上的服務專區填寫您的問題,我們將盡快給您回覆。

- 检查此繪圖加速卡正確地安裝於AGP攜充槽。
- 確認勞幕接頭確實的連接於繪圖加速卡上的螢幕連接頭。
- 確認螢幕及雷腦主機都有接上雷源接頭。

體

 $\dot{\mathbf{P}}$ 

- 假如需要去關閉任何主機板內建的顯示裝置,進一步的資訊請參考您的主機 板使用手册或洽購買的店家或經銷商尋求協助。(有一些主機板內建的顯示裝 置無法讓您關閉或設為第二顯示裝置)
- 當您在安裝驅動程式時,確認您所選擇的欲安裝設備是正確的。
- 更多的疑難排除與要訣,請按滑鼠右鍵雙擊快捷列上的ATI圖示,獲得更多的 資訊。
- 假如您在開機期間有問題發生,請將您的電腦設在安全模式。 重新啟動電腦,啟動時按下鍵盤上的F8鍵。在IWindows 進階選項I功能表出 現時,選取安全模式,然後按下ENTER。之後進入裝置管理員確認顯示器介 面卡驅動程式是否正確。
- 如果您的桌上型雷腦系統發生鎖定的問題: 確定繪圖加速卡的放置正確,並且是用正確的「控制台」"加入新的硬體"精 靈所安裝的。請嘗試以"安全模式"啟動 Windows。 在不同的系統嘗試使用圖形卡。如果圖形卡在別的系統可以作業的話,問題 可能就是不正確的組態或硬體衝突所造成的。
- 如果您無法設定喜愛的顯示器色彩/解析度 「設定值」頁上可供使用的色彩深度和螢幕解析度 組合要視安裝的圖形加速 器的功能而定。

![](_page_29_Picture_11.jpeg)

### **5.**

#### **5.1.** 如何更新您顯示卡的 BIOS

#### **5.1.1. 以 DOS 指今更新 BIOS**

- 1. 將所下載的VGA BIOS 壓縮檔解壓縮到硬碟或軟碟機磁片。以下步驟以存至A軟 碟機之磁片為例。
- 2. 重新啟動您的電腦到MS-DOS模式。若作業系統為Windows XP / 2000, 則需準備 一張可開機的磁片,方可谁入 MS-DOS 模式。
- 3. 在DOS 模式下切换命今列路徑到檔案所在位置, 例: A:\>。
- 4. 更新 BIOS 時, 請在 A:\>後輸入 BIOS 更新工具檔名 -p 0 BIOS 檔名 (例: atiflash -p **0 r955128d.f2)** 並按Enter。
- 5. 更新結束後請重新啟動您的電腦,以便完成更新 VGA BIOS 之步驟。

#### **5.1.2. @VGA BIOS**

1. 當 GIGABYTE Utility 安裝完成後, 可以在工作命令列找到技嘉的小圖示 G , 按下 右鍵選擇 @VGA。

![](_page_30_Picture_10.jpeg)

![](_page_30_Picture_11.jpeg)

@VGA 顯示卡 BIOS 更新程式。

- 2. 诱過 Internet 更新BIOS:
	- a. 點選 Live Update,再按下 Flash 按鈕。@VGA 會自動搜尋下載最新的 BIOS 檔 案並立即更新。(若@VGA 偵測到您顯示卡的 BIOS 為最新版本, @VGA 則不 會進行更新的動作)
- 3. 不透過Internet 更新BIOS:
	- a. 請先至技嘉網站下載 BIOS 檔案,並將其解壓縮至您的硬碟或磁碟片中。
	- b. 點選 From Local File, 再按下 Flash按钮。
	- c. 找尋已下載及已解壓縮的顯示卡 BIOS 檔案。
	- d. 依照書面指示即可完成更新BIOS。

繁

體

中

### 5.2. 解析度與色彩對照表(在 Windows XP 下)

![](_page_31_Picture_151.jpeg)

#### Radeon 9600 PRO 2D Single Display Modes

\* 列表中之解析度會依您所使用的顯示器而有不同,此表僅供參考。

![](_page_32_Picture_15.jpeg)

þ.

τ

![](_page_34_Picture_15.jpeg)

þ.

τ

GV-R96P256D/GV-R96P128DE 繪圖加速卡 - 36 -